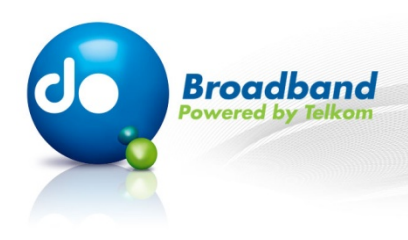

# **MS Word 2003:**

## **Intermediate**

## **Apply borders and shading to the table**

## **Step 1 of 10:**

**With the cells you want to format selected, click on the "Format" drop-down menu.** 

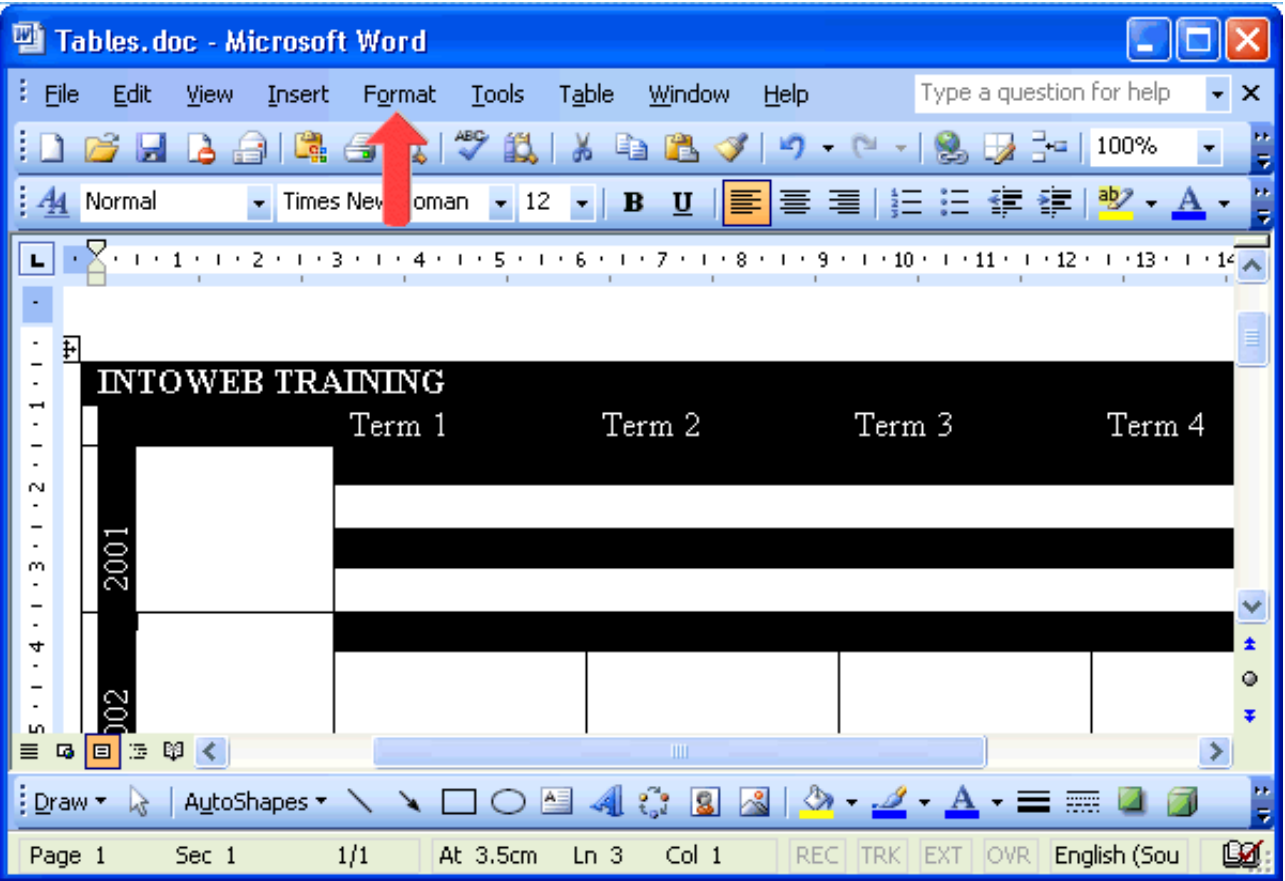

MS Word 2003 - Intermediate: Apply borders and shading to the table  $1$ 

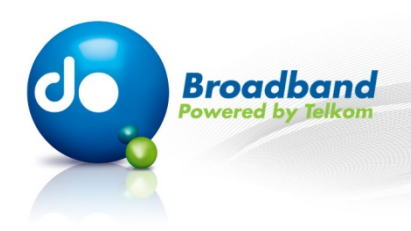

### **Step 2 of 10:**

**Click on the "Borders and Shading..." menu item.**

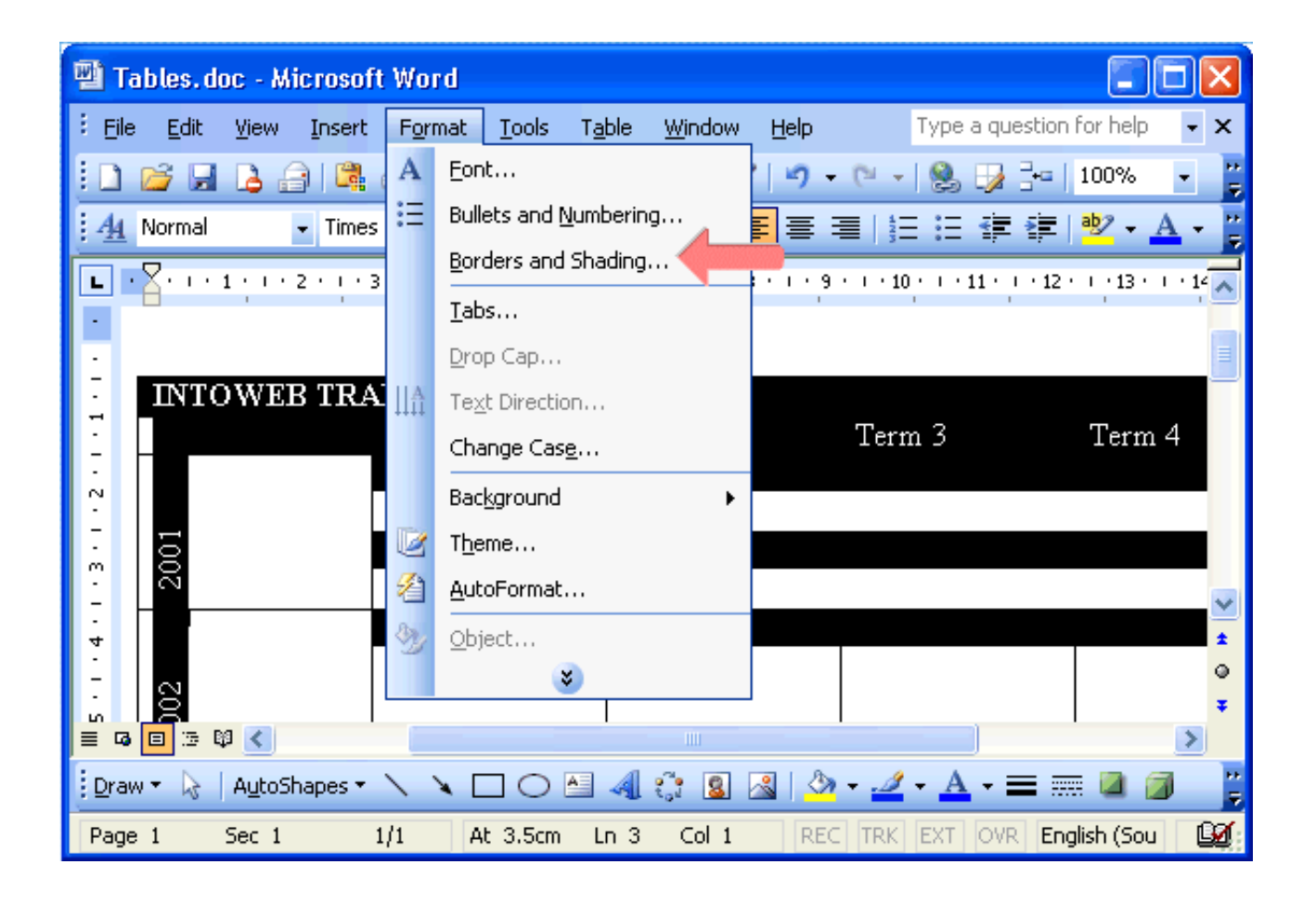

MS Word 2003 - Intermediate: Apply borders and shading to the table **2** 2

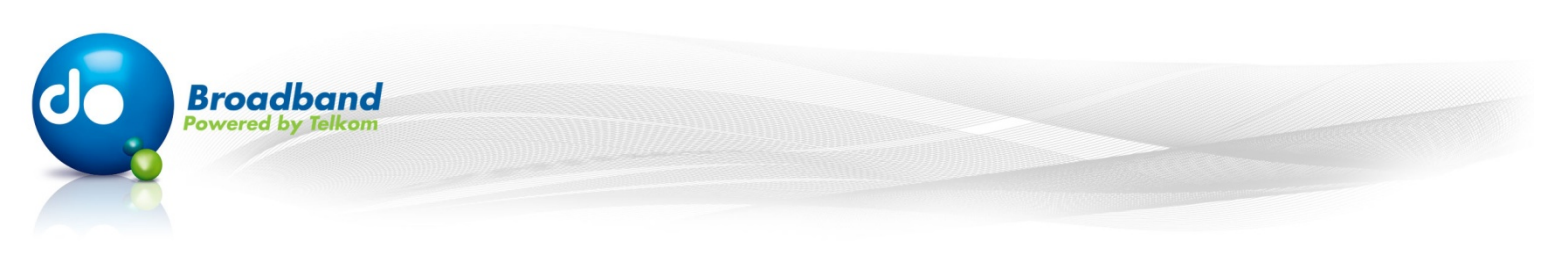

## **Step 3 of 10:**

**Click on the "Color" drop-down button to select a color for the table borders.**

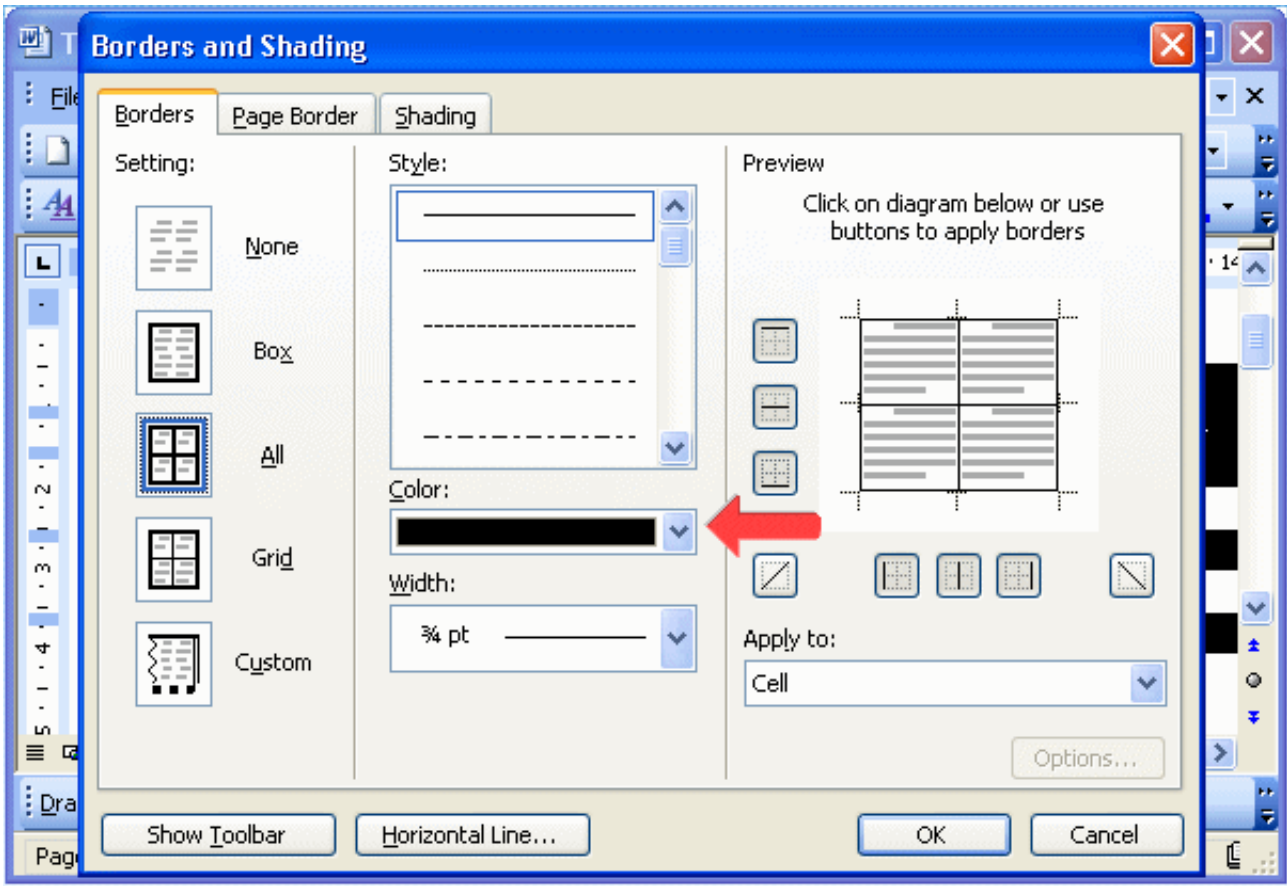

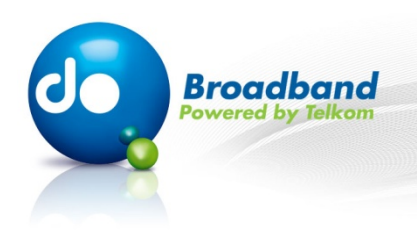

## **Step 4 of 10:**

#### **Let's select Red.**

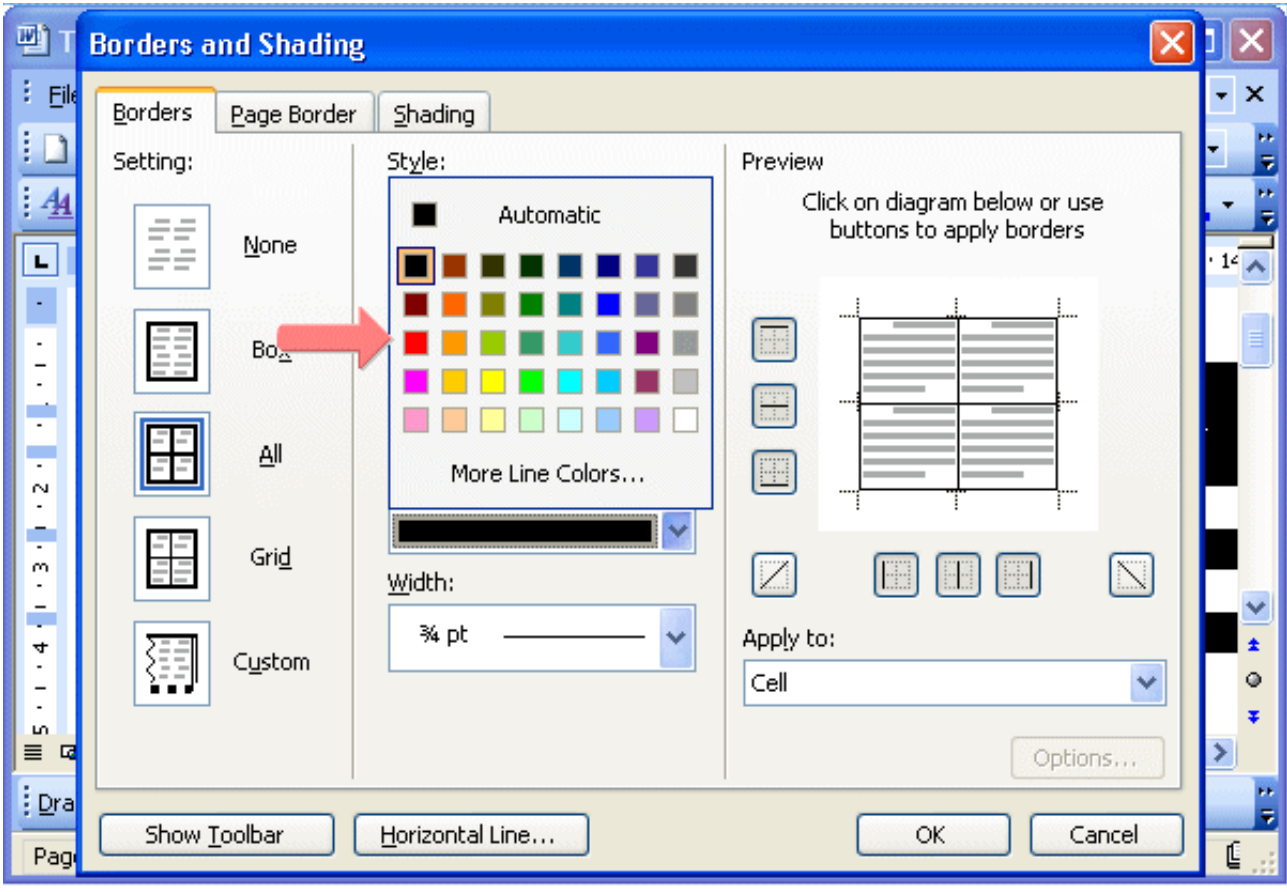

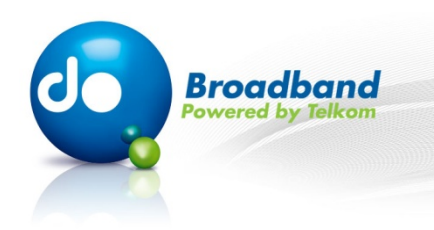

## **Step 5 of 10:**

**In this area you can click the sides of the preview diagram or click the border buttons to add or remove the currently selected settings.** 

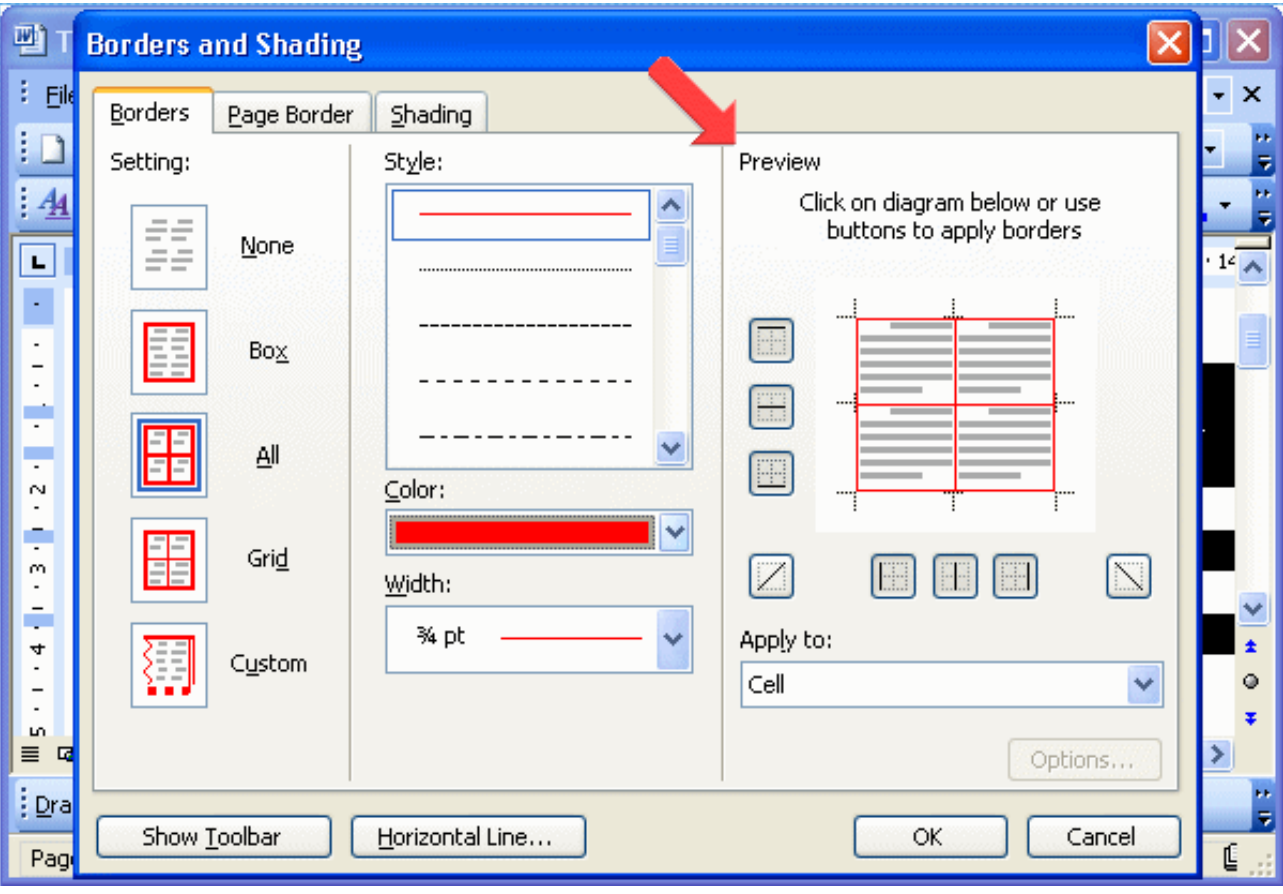

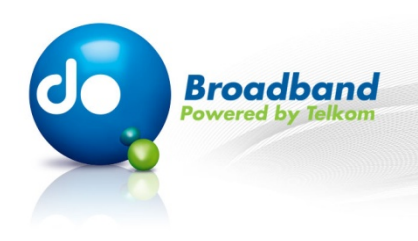

## **Step 6 of 10:**

**Click on the "Shading" tab.** 

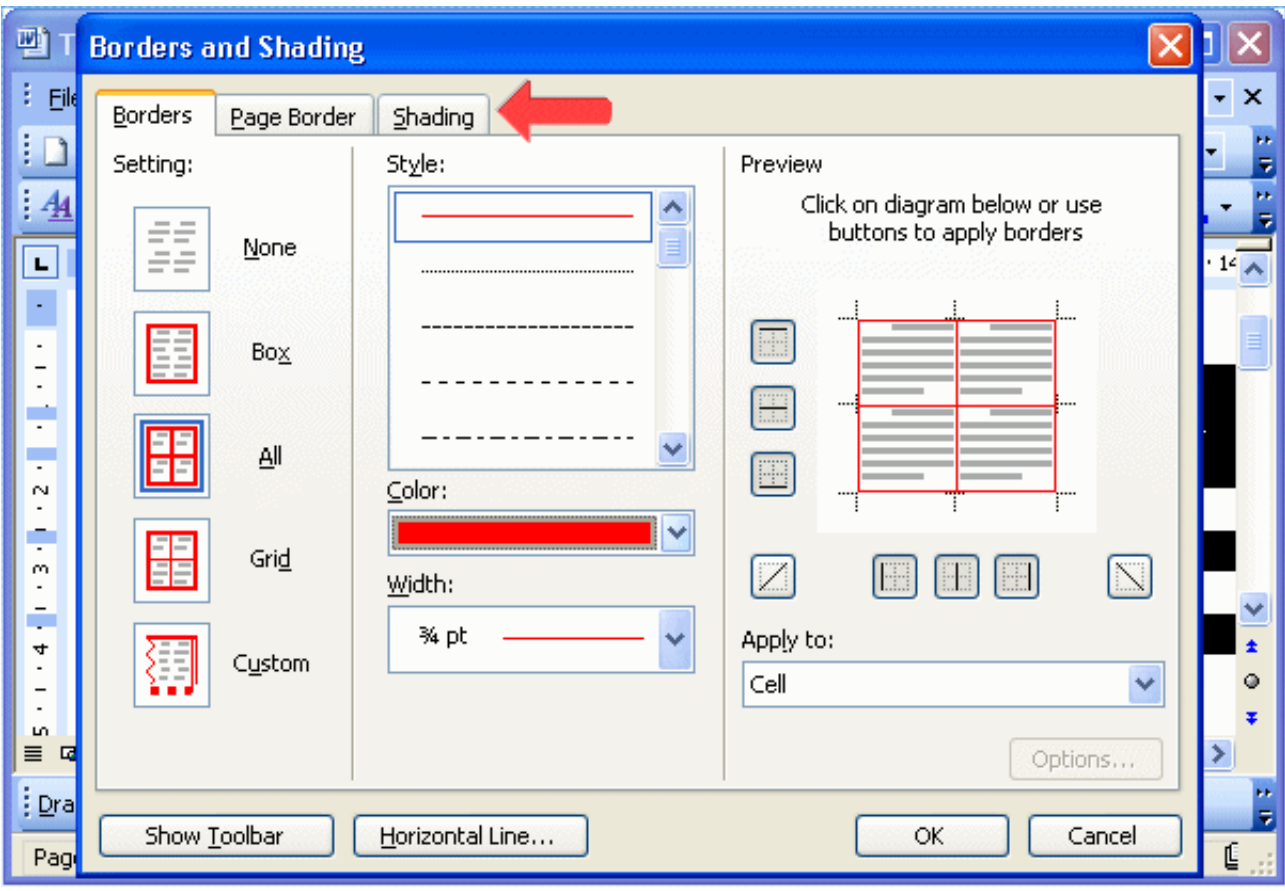

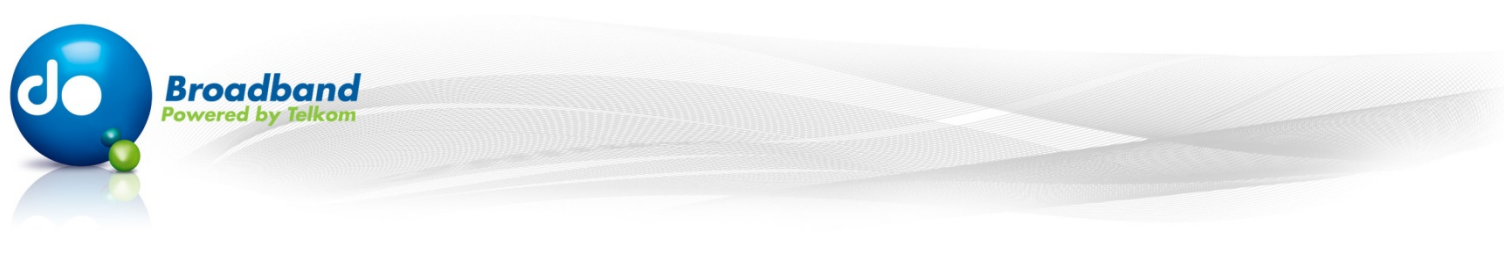

## **Step 7 of 10:**

**Now select the color you want to add as the shading color. Let' select this shade of gray.** 

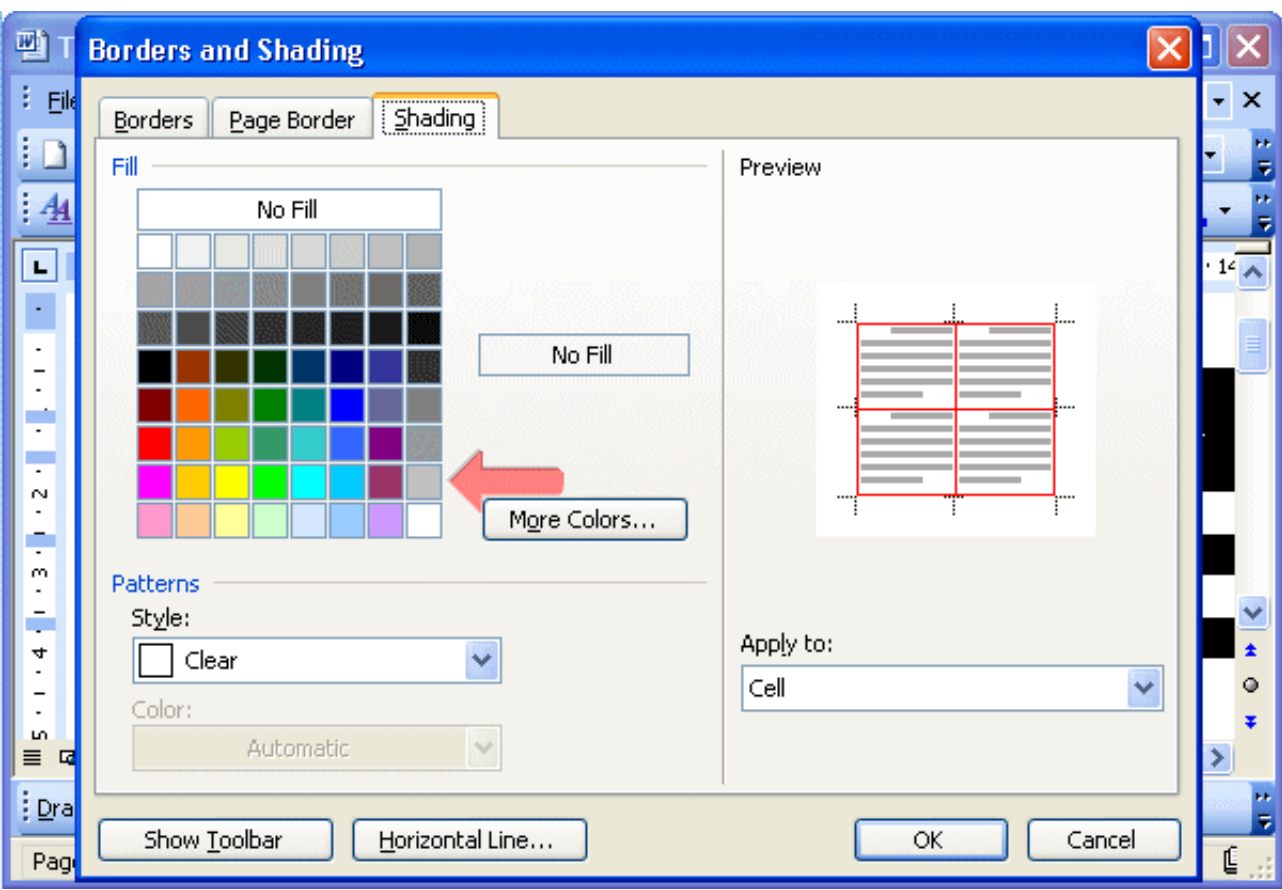

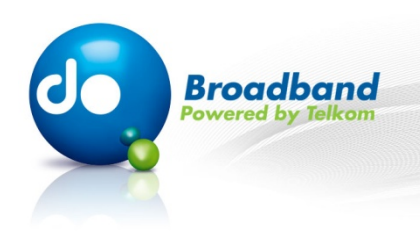

## **Step 8 of 10:**

**Notice the preview. The shading has now been changed. Click on the "OK" button.** 

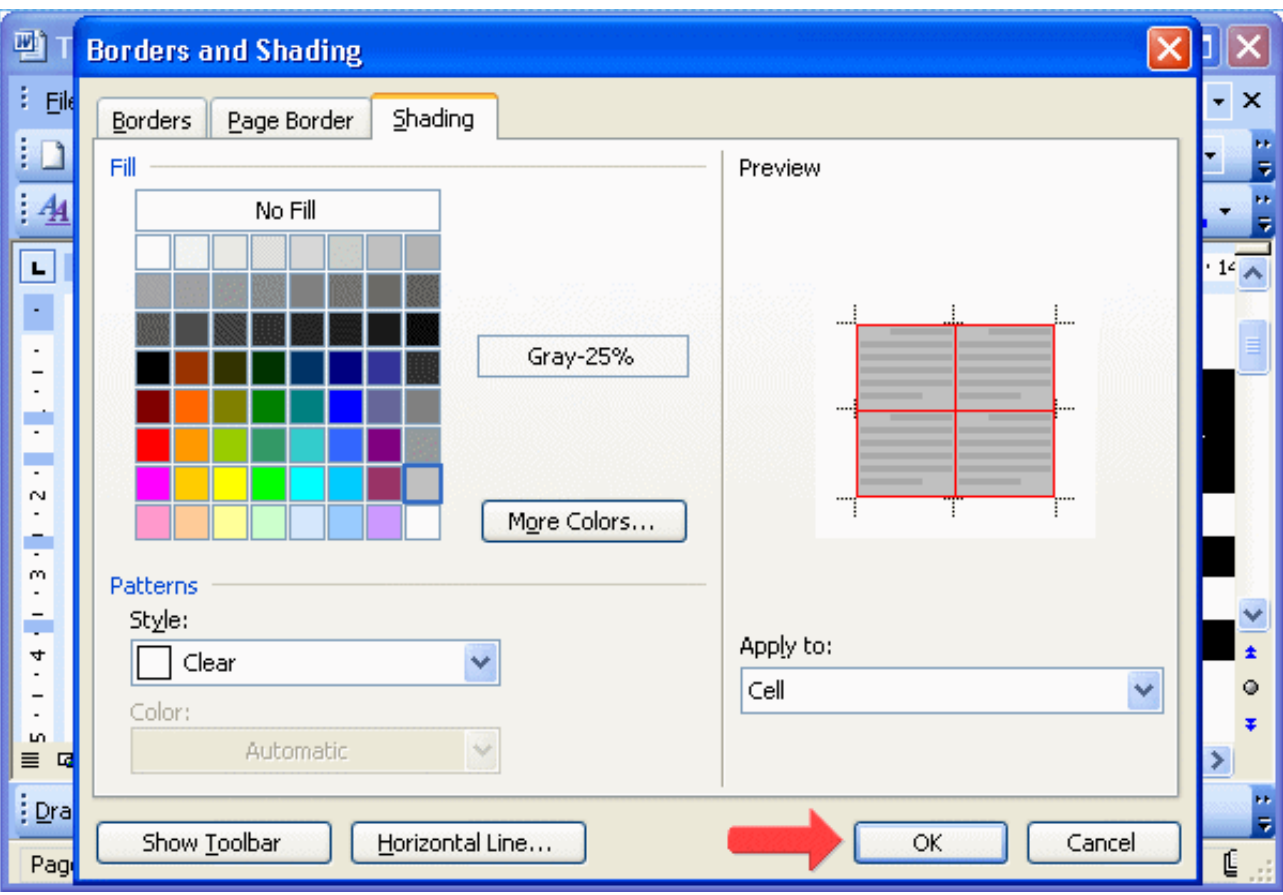

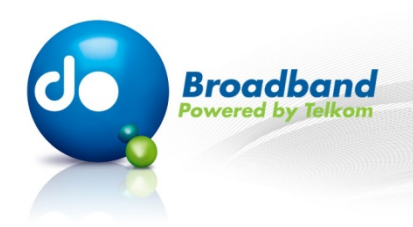

## **Step 9 of 10:**

**Deselect the cells by clicking anywhere on the screen.** 

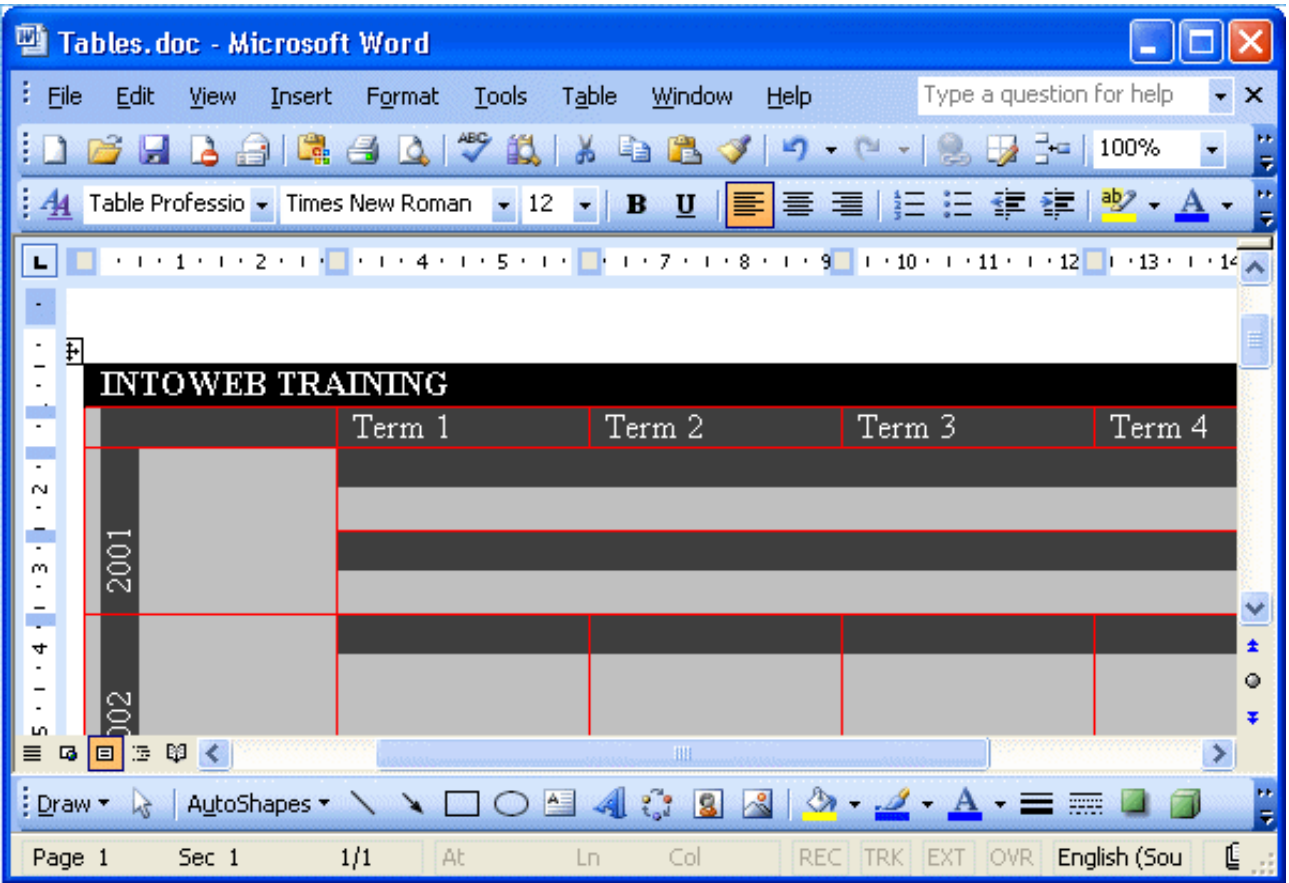

MS Word 2003 - Intermediate: Apply borders and shading to the table **3** more contained by the state of  $9$ 

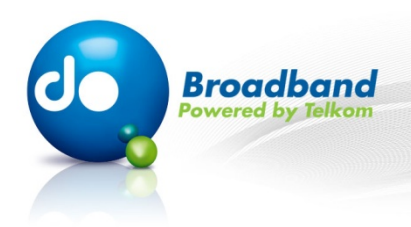

## **Step 10 of 10:**

**You have successfully added borders and shadings to your table.** 

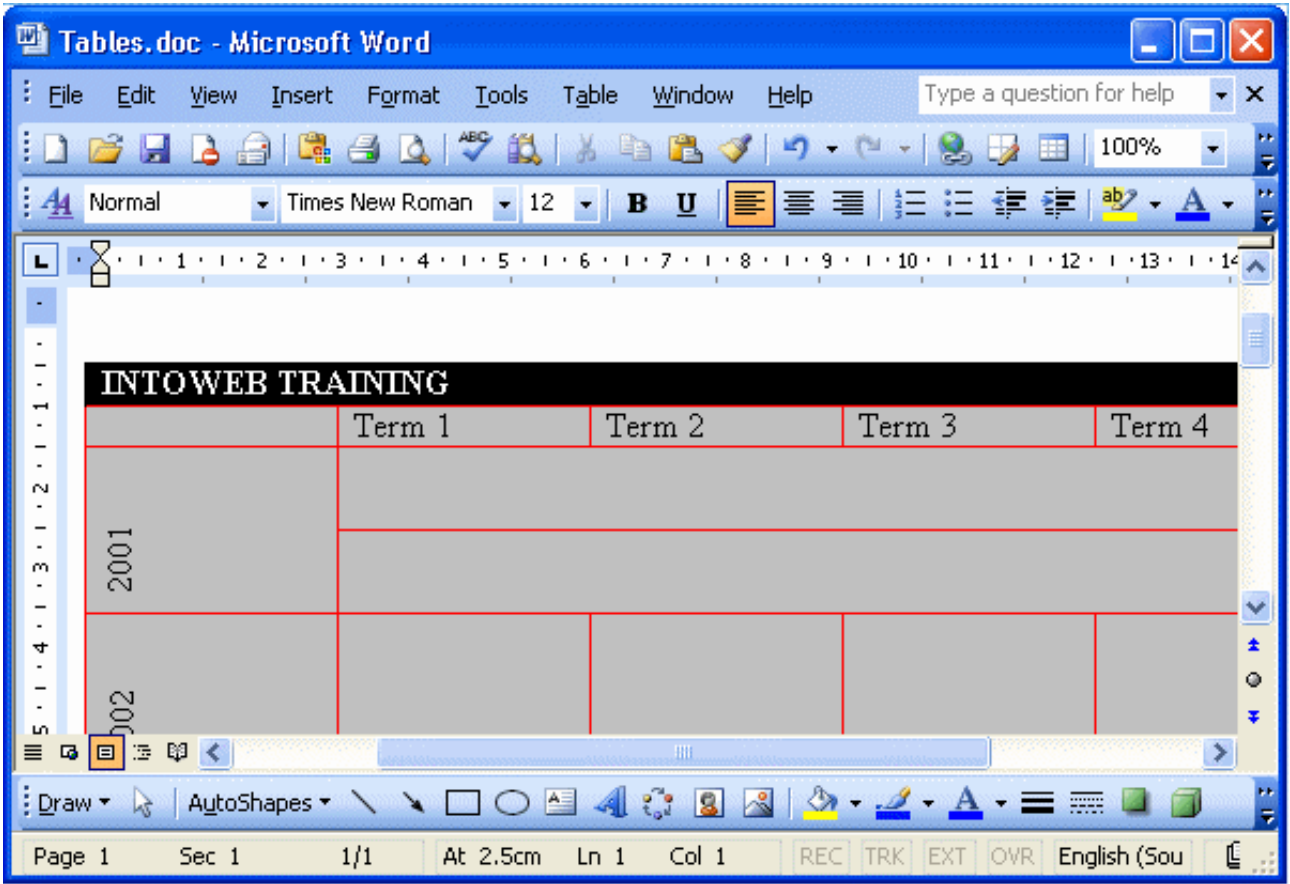

MS Word 2003 - Intermediate: Apply borders and shading to the table  $10$